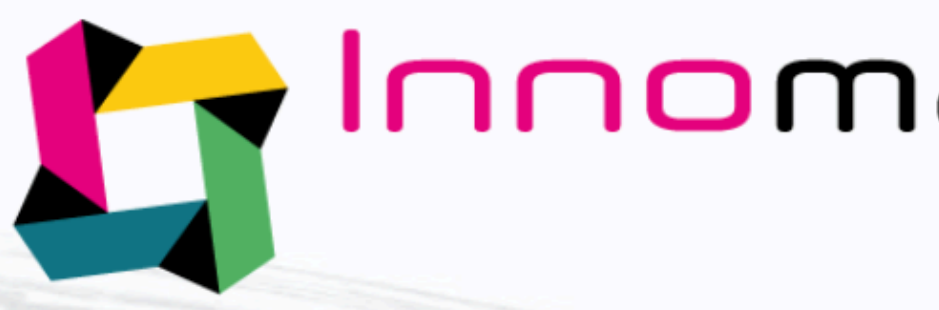

**Digital Business Convention for Advanced Materials & Plastics** 

# NOVEMBER 24-26, 2020 | Online event

Conferences **RAN** online **9 VISIT THE FAIR** 

& Create my visitor account

## **@InnomatPlastics Virtual platform Exhibitors tutorial**

 **The deadline to create your virtual booth is November 20th at 13:00 hrs CST: Central Standard Time (North America)** 

# Innomat & Plastics<br>Meetings Mexico

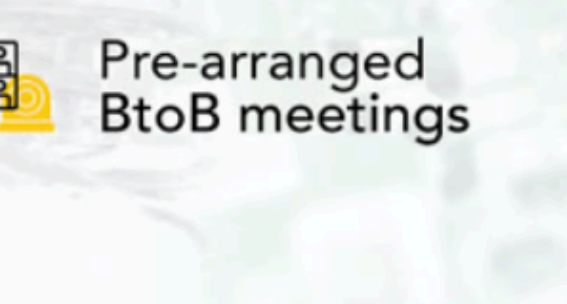

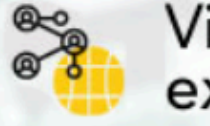

Virtual<br>exhibition

**A** Create my exhibitor account

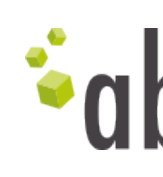

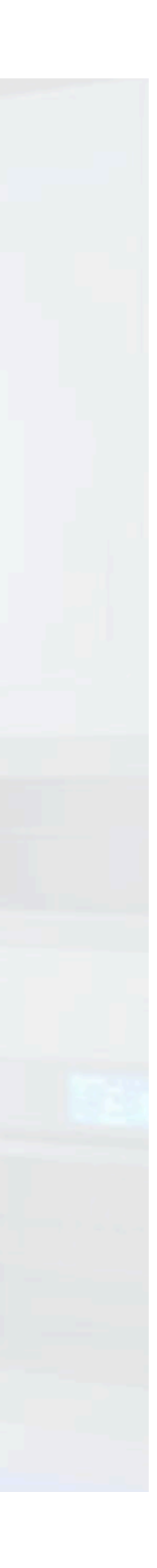

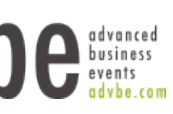

# You attend as: **Exhibitor**

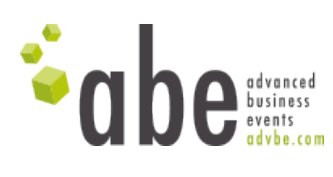

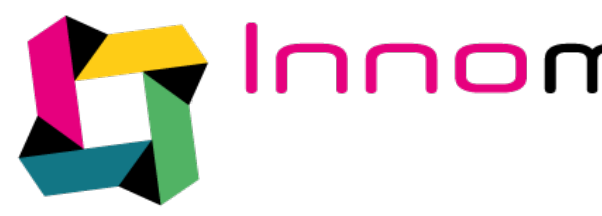

- ‣ [Sign up](#page-2-0)
- ‣ [Support](#page-4-0)
- ‣ [Configure booth](#page-5-0)
- ‣ [Chatroom](#page-9-0)
- ‣ [Booth activity](#page-10-0)
- ‣ [Statistics](#page-11-0)
- ‣ [Video Library](#page-12-0)
- ‣ [See & Contact exhibitors](#page-13-0)
- ‣ [Join Conferences](#page-15-0)

**Palmomat & Plastics**<br>Meetings Mexico

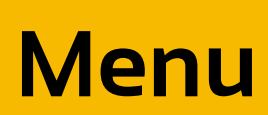

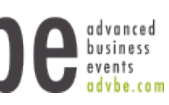

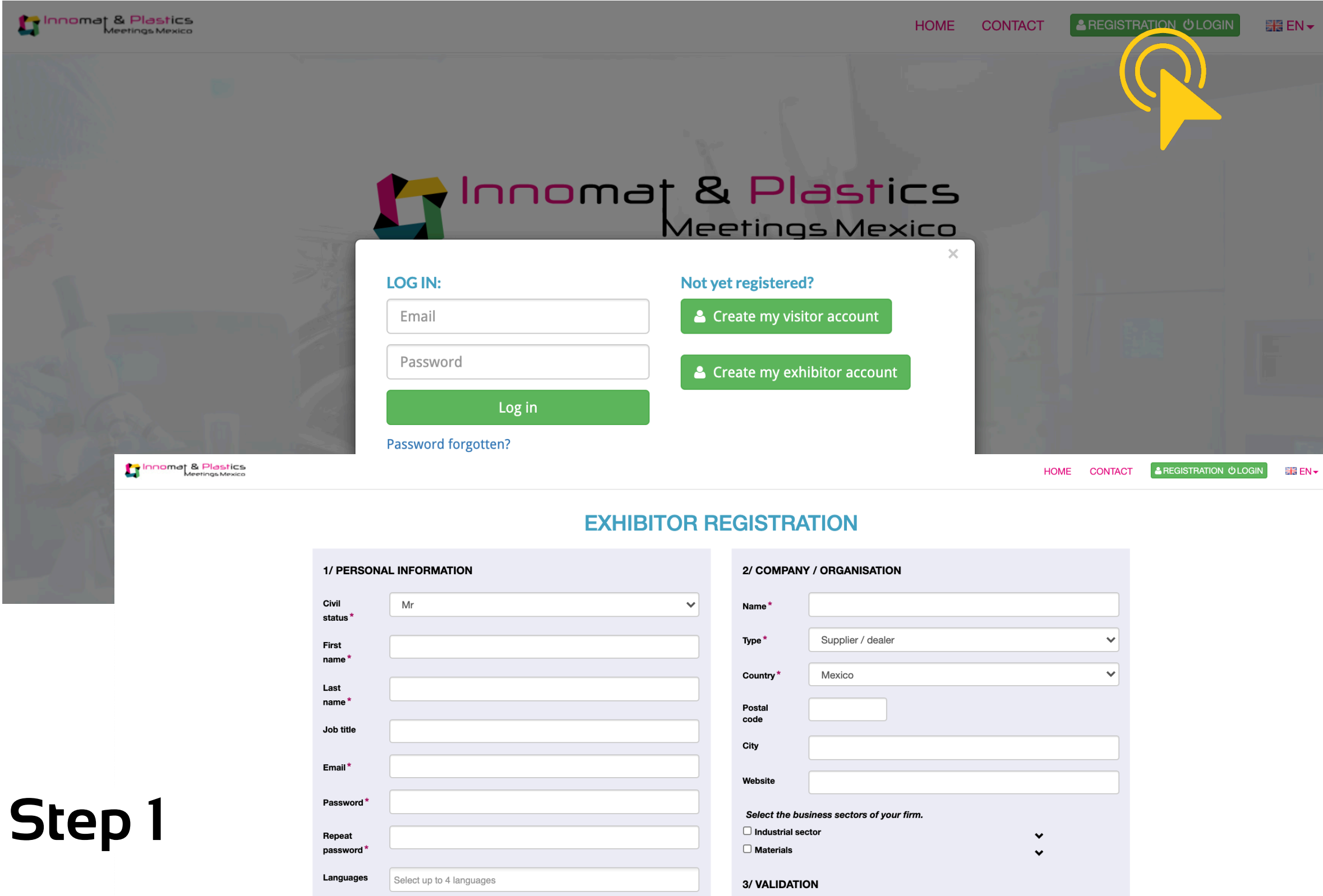

<span id="page-2-0"></span>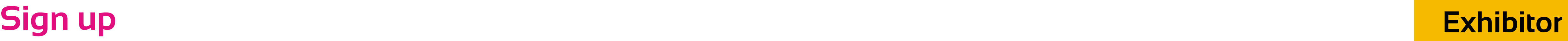

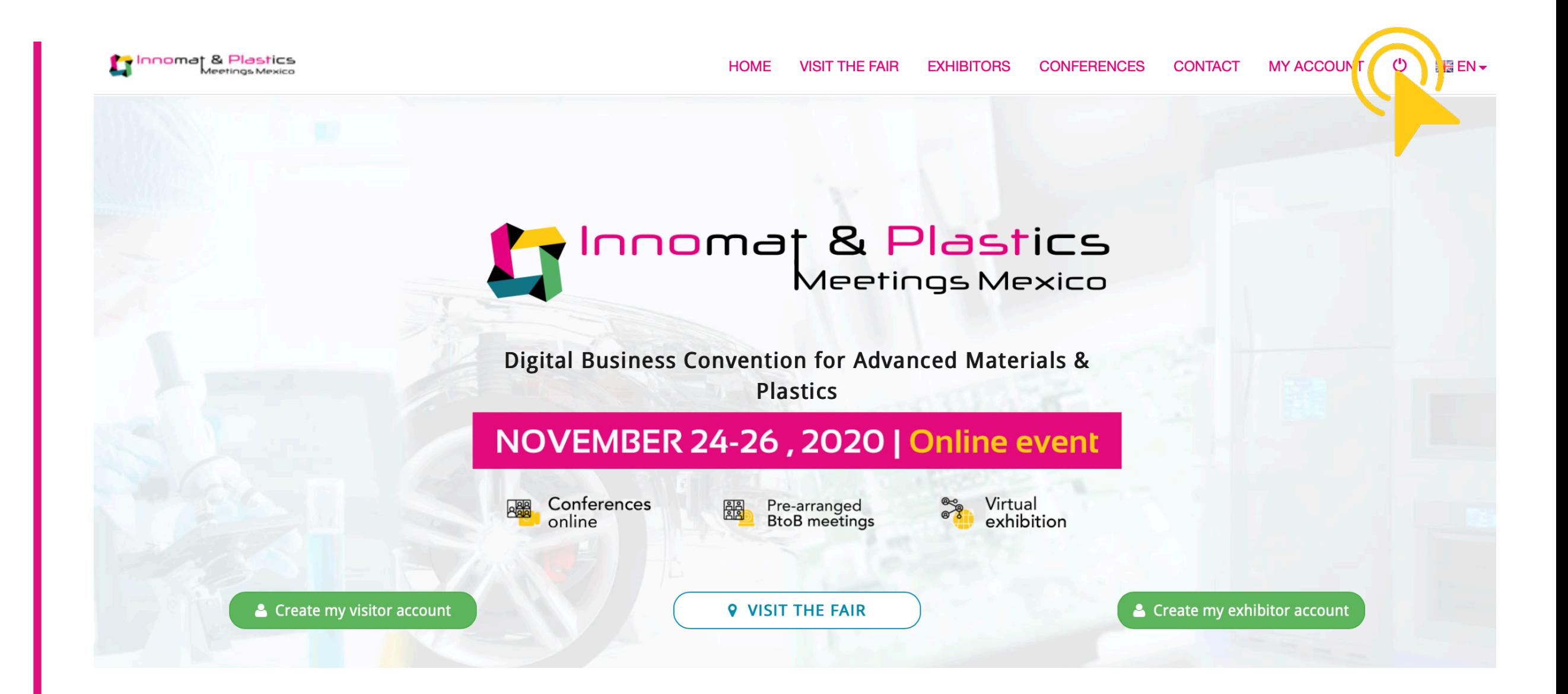

Start from our [website home page](https://virtual.innomat-plasticsmeetings.com/en) and fill in your details for a first registration!

Please conserve your passwords to log in and configure your status as an exhibitor.

After your log in, this screen will be in front of you.

The options regarding the visit of the fair and the full conference program will be available from the opening session on November 24th at 8:00 hrs.

CST: Central Standard Time (North America).

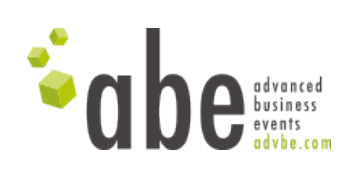

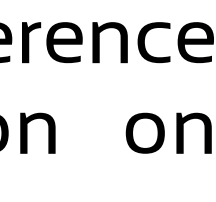

### **Step 1 Step 2**

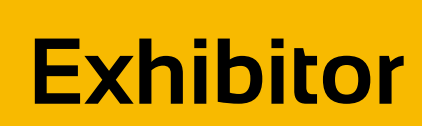

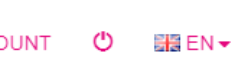

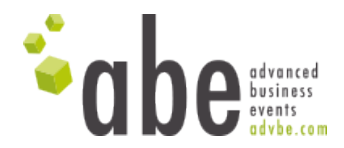

#### **Step 3**

Create your business card via "my account" & "my profile": fill in your personal and company details.

#### Innomal & Plastics

HOME VISIT THE FAIR EXHIBITORS CONFERENCES CONTACT MY ACCO

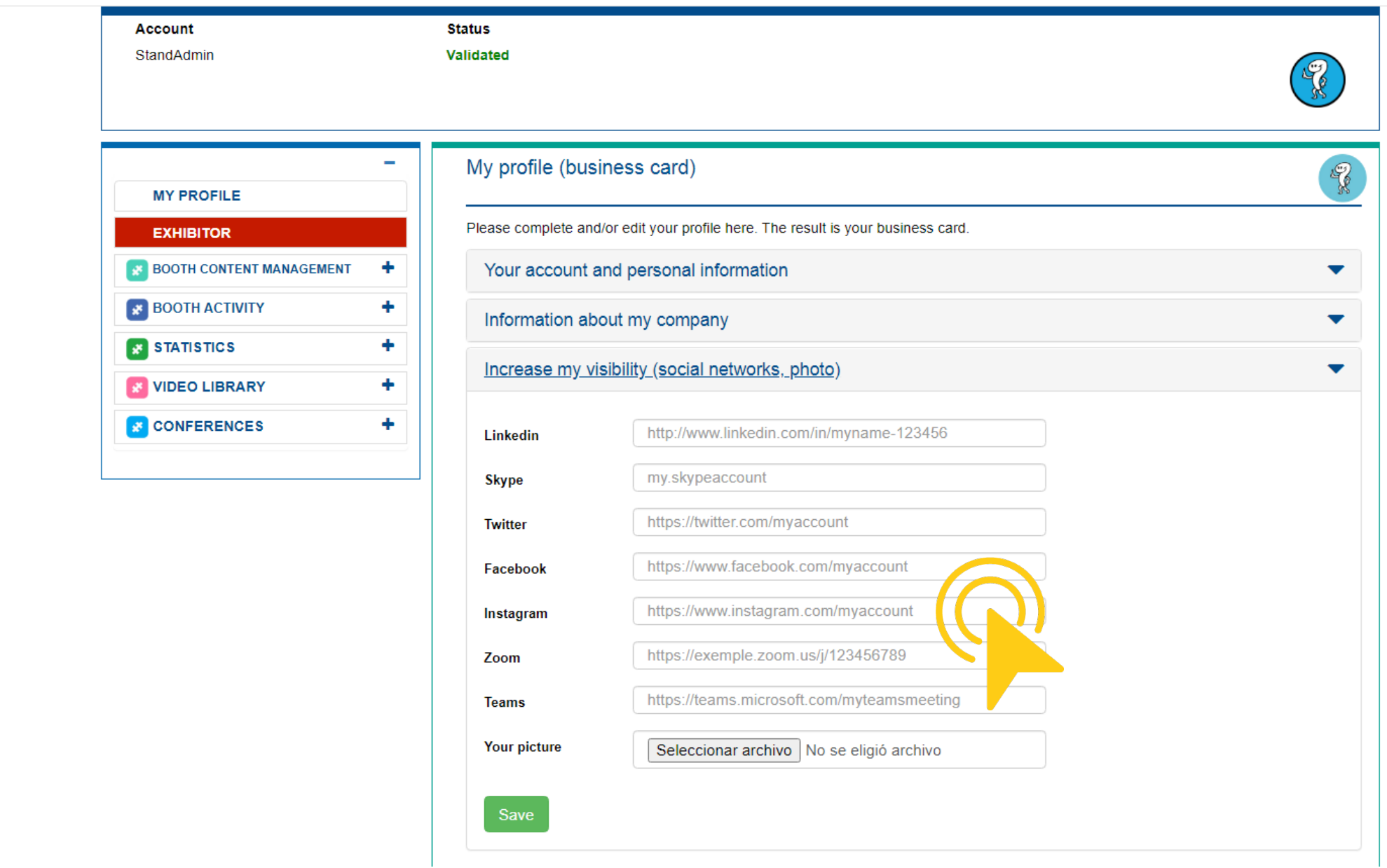

#### **Step 4**

Add your social links to improve your visibility and your web networks.

## **Sign up**

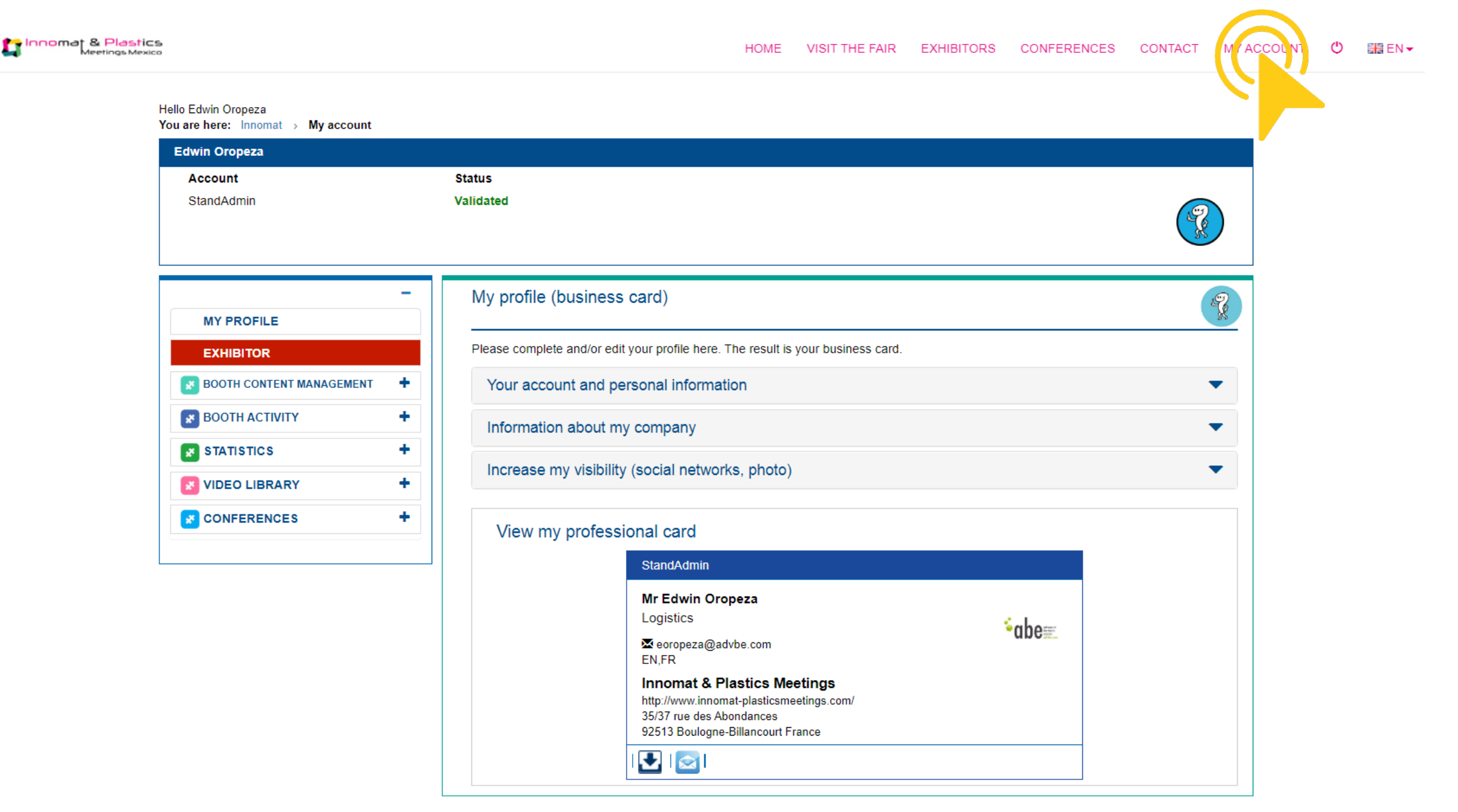

### <span id="page-4-0"></span>**Support Exhibitor**

Innomat & Plastics

HOME VISIT THE FAIR EXHIBITORS CONFERENCES CONTACT MY ACCOUNT (C) BRIEN ▼

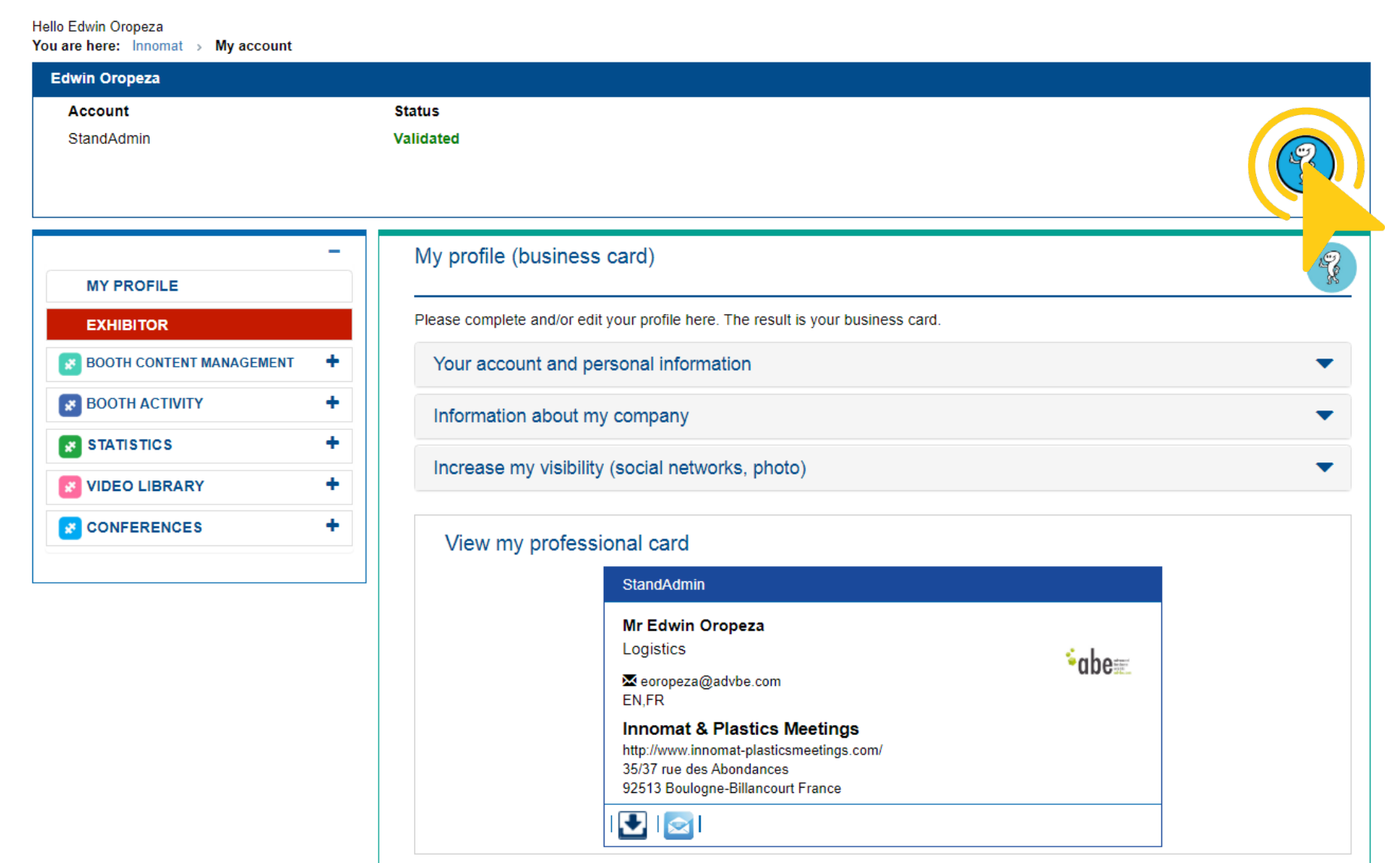

If you need support, please, Click on "helpy" to access a detailed platform help function.

Innomat & Plastics

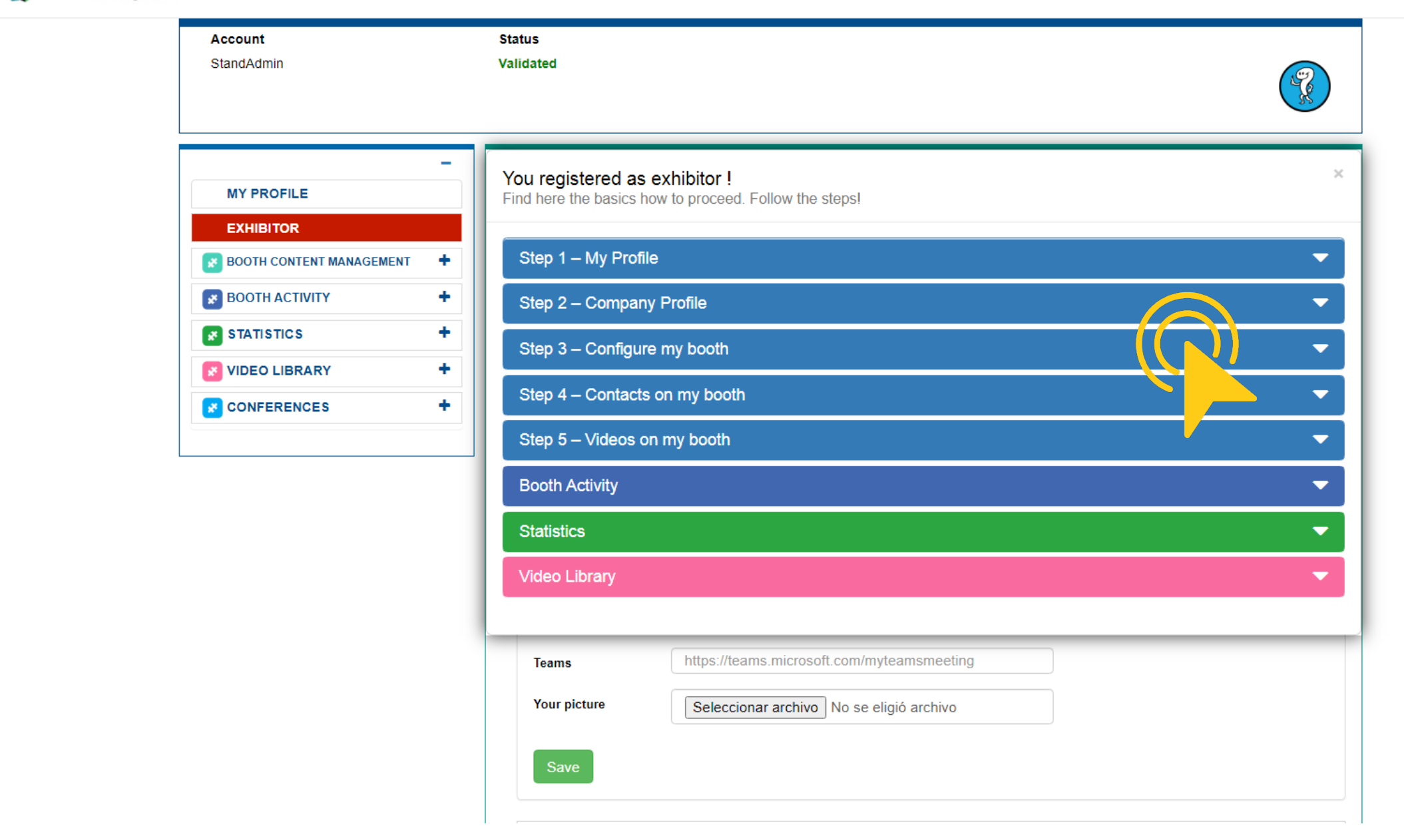

Open the "help topic" and choose the section to visit in order to answer to your profile specific question.

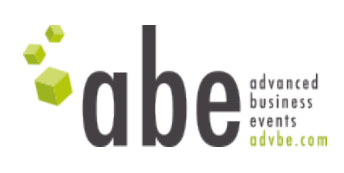

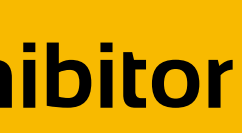

HOME VISIT THE FAIR EXHIBITORS CONFERENCES CONTACT MY ACCOUNT (C) BIREN +

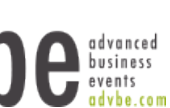

### <span id="page-5-0"></span>**Configure booth Exhibitor**

#### Innomat & Plastics

VISIT THE FAIR EXHIBITORS CONFERENCES CONTACT MY ACCOUNT

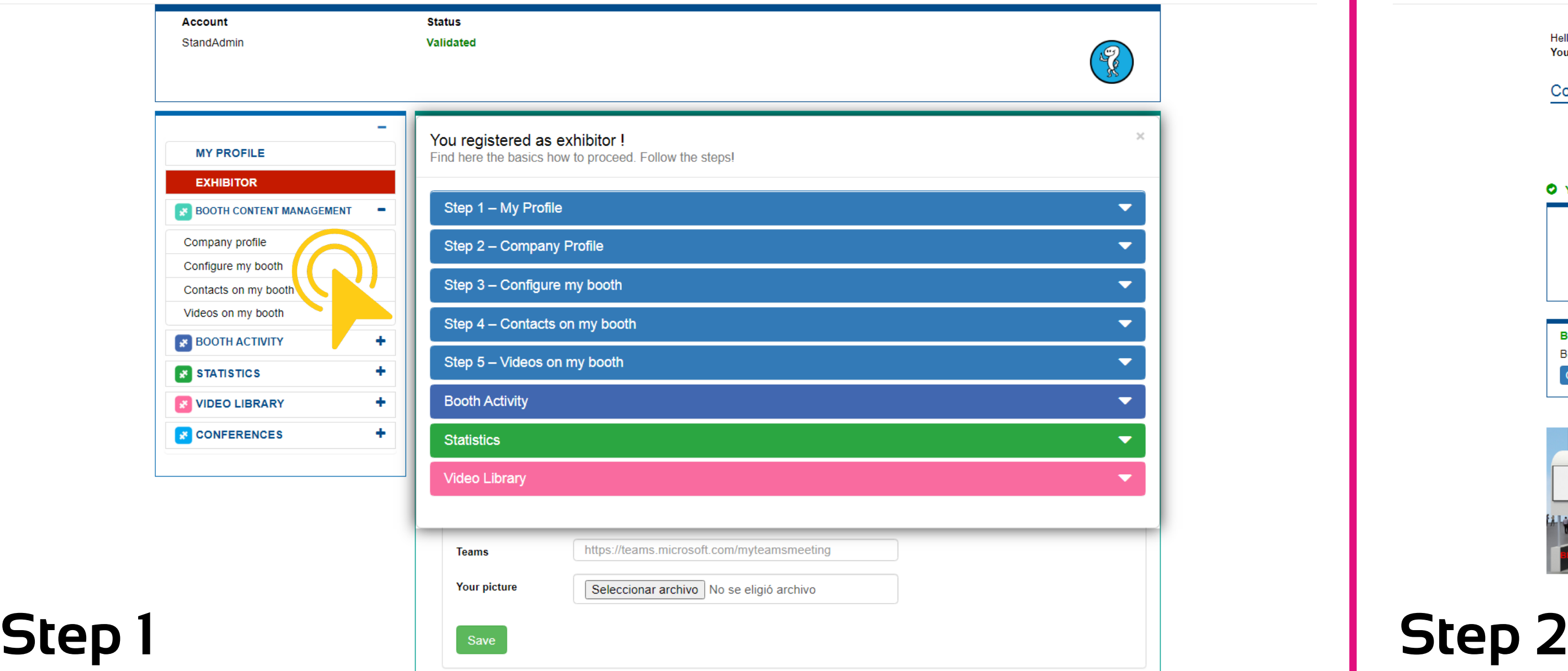

**Deadline**: November 20th at 13:00 hrs. CST: Central Standard Time (North America).

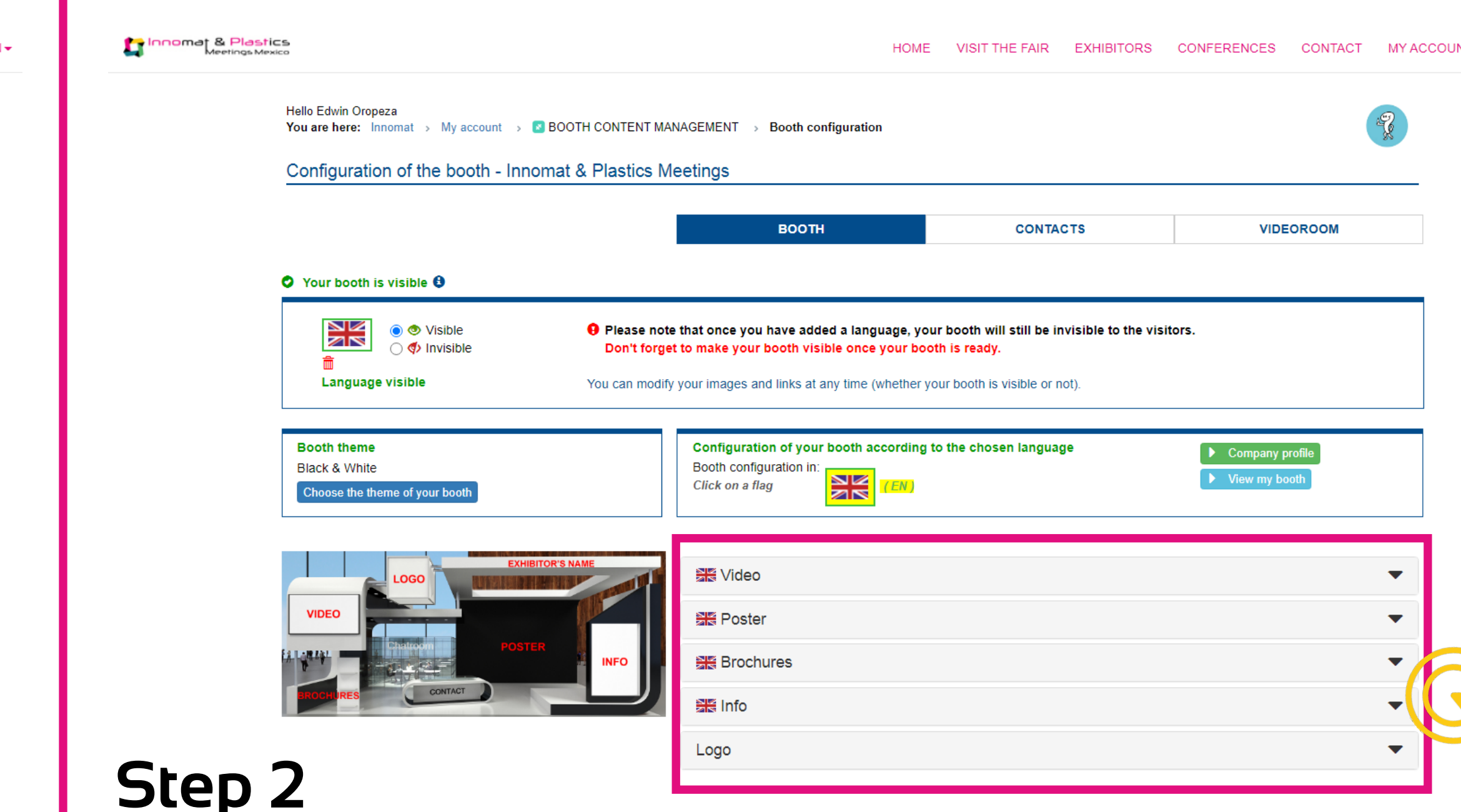

Click on "**Configure my booth**" to build your stand and configure your personal virtual space. In this page, you can add videos, pdf´s documents, links, pictures and contacts on your booth. English language will be automatic.

> Please when finish, make your booth visible in order to set your virtual presence when the fair will be opened.

**Please consider to upload your logo, brochure, video, etc naming them with the name of your company. Generic names like: "banner.jpg", "brochure.jpg", "logo.jpg", etc. will be automatically denied.**

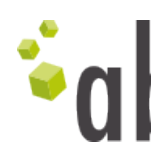

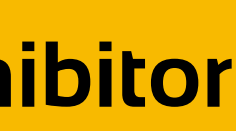

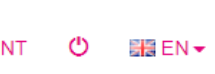

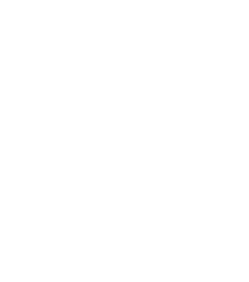

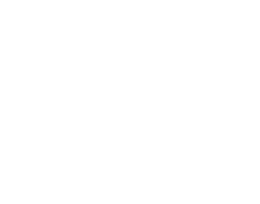

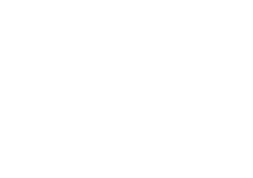

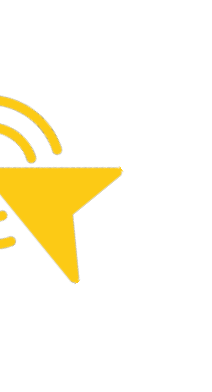

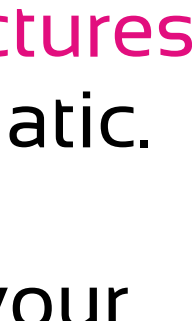

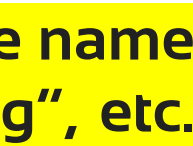

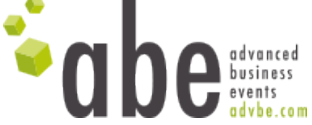

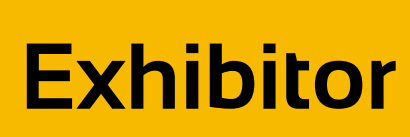

 $\bullet$  nr. 0 - Nothing  $\supset$  nr.1 - Man 1 

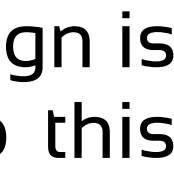

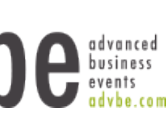

To add a **video** you only have to copy a youtube or vimeo link in your page and it will be reproposed in your Booth screen.

To add a **picture**, choose a jpg file on your computer in the right format to define the "poster" area of your booth.

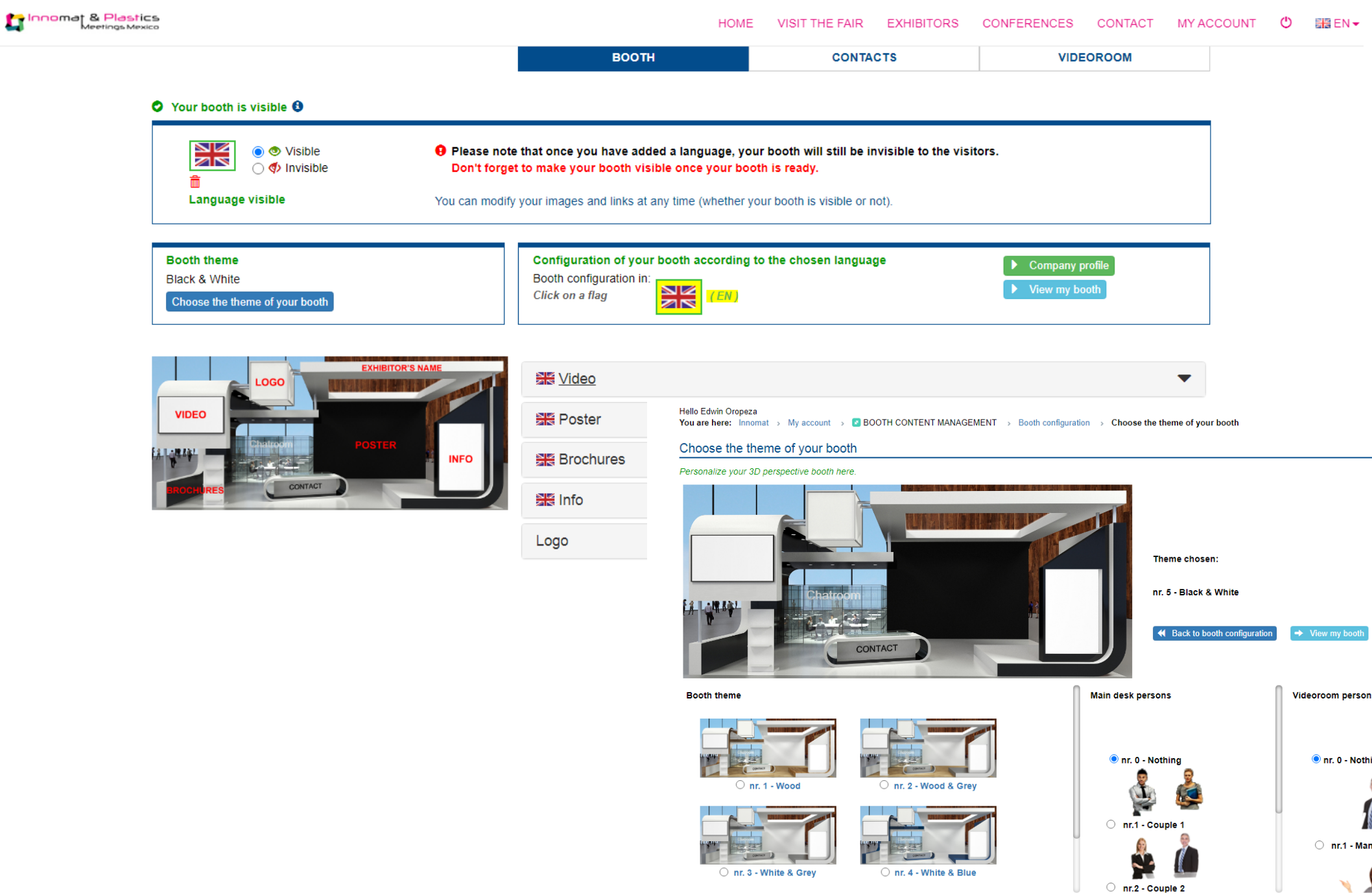

You can also change the "**theme**" of your stand: the design is an important part of your set up, please consider also this aspect to be more attractive for your clients.

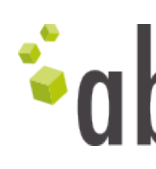

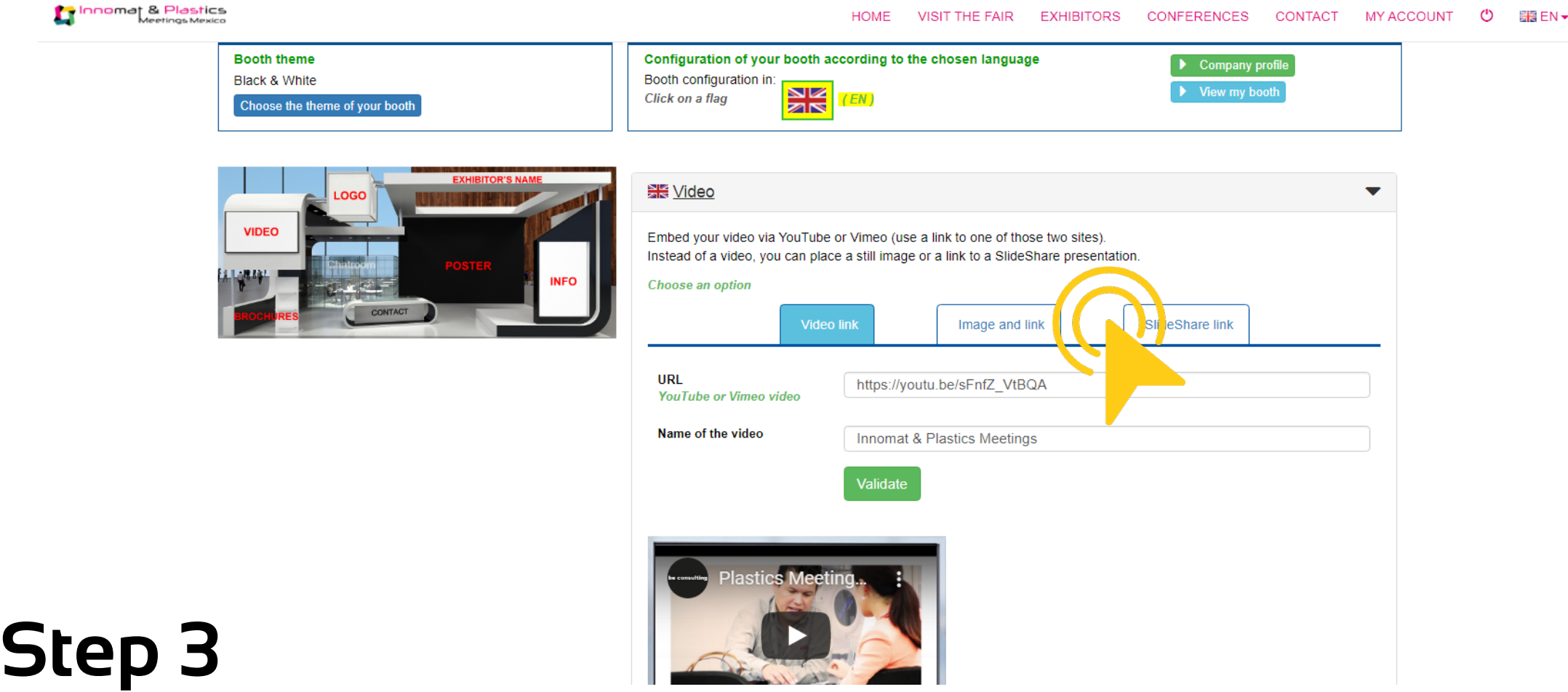

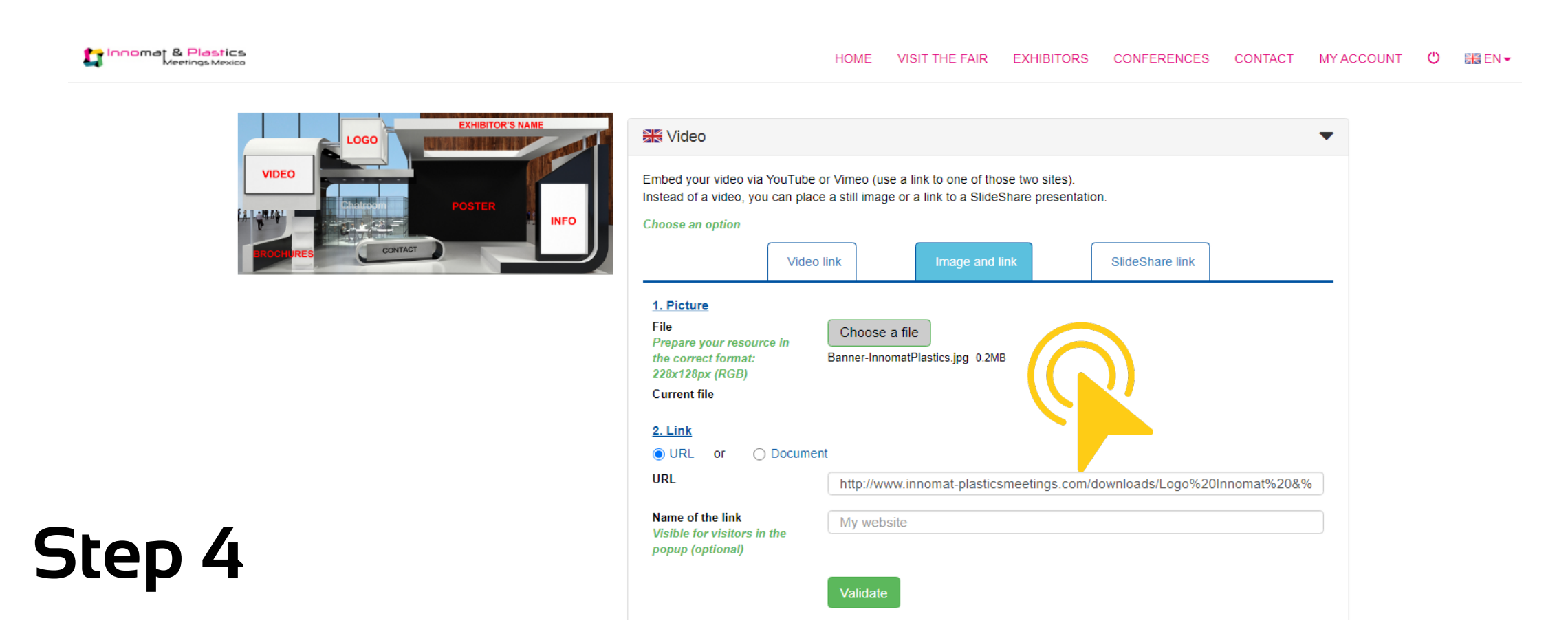

#### **Step 5**

### **Configure booth**

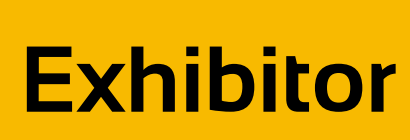

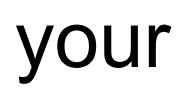

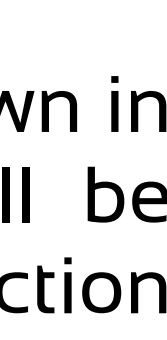

Via "**Contacts**" add new users and give them a role as "admin" or "contact" on the stand.

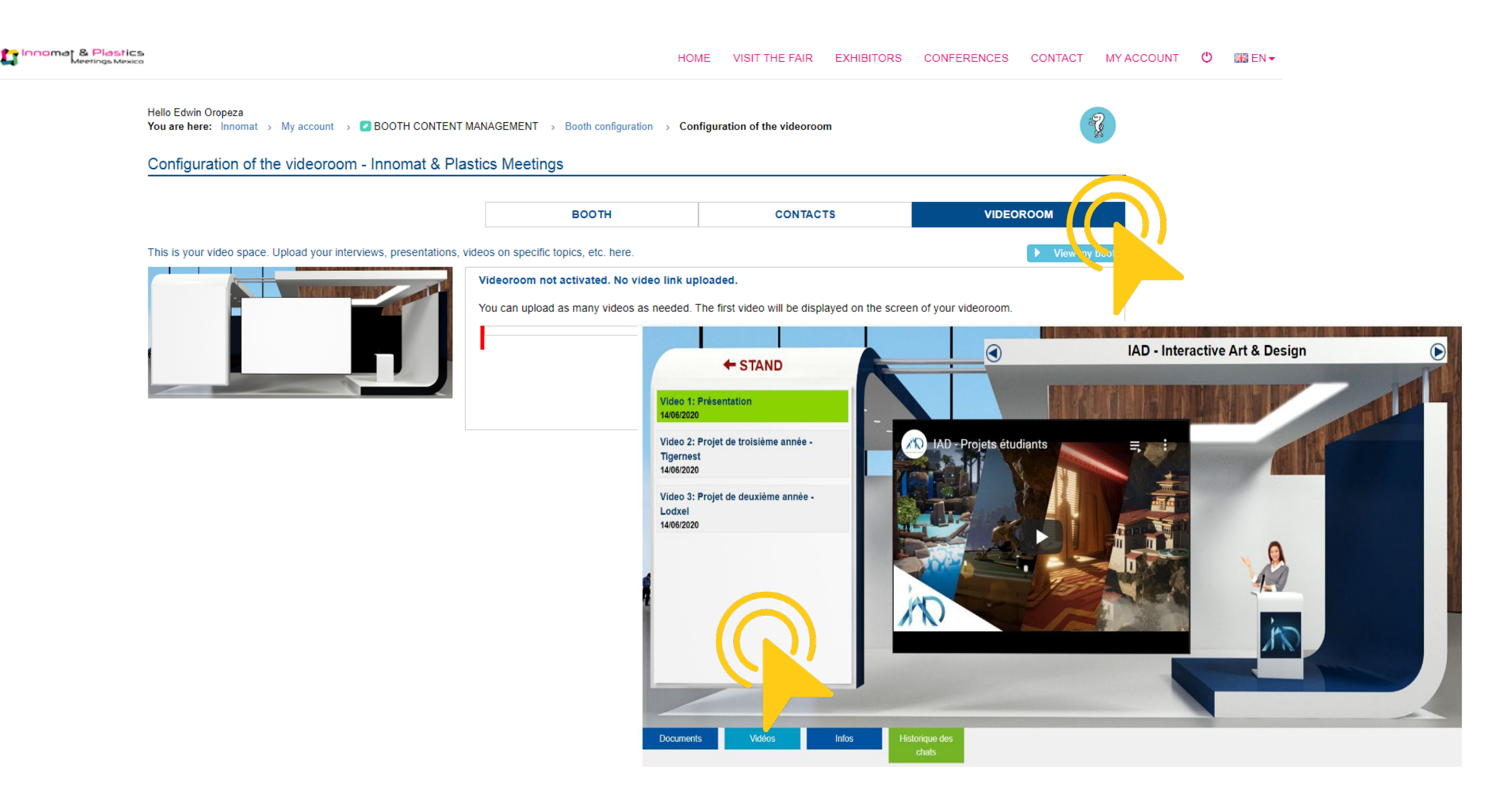

Via "**Videoroom**" you can add more videos to describe your company and your know how.

The first one would be displayed in your booth meetings.

If more videos will be uploaded, all contents will be shown in the left side of your virtual space and a screen will be displayed in the booth, with direct access to the full selection of video of the specific company you are visiting.

![](_page_7_Picture_8.jpeg)

### **Configure booth**

![](_page_7_Picture_61.jpeg)

#### Finally…. Click on "**View my booth**" to see the result and **make it visible!**

![](_page_8_Picture_46.jpeg)

![](_page_8_Picture_6.jpeg)

![](_page_8_Picture_7.jpeg)

![](_page_8_Picture_8.jpeg)

#### **Configure booth Exhibitor**

![](_page_8_Picture_1.jpeg)

![](_page_8_Figure_2.jpeg)

![](_page_9_Picture_8.jpeg)

![](_page_9_Picture_11.jpeg)

Click on "**Chatroom**" to see the contacts on the stand, while click on the option chat in blue on the left to interact directly with the other participants.

![](_page_9_Figure_4.jpeg)

#### <span id="page-9-0"></span>**Chatroom**

![](_page_9_Picture_1.jpeg)

#### The chat is not activated during the set up.

As for the business cards exchange and the access to the webinars program or the expo, these functions will be activated on November 24, 2020 at 8:00 hrs. CST: Central Standard Time (North America). Each action will be notified to you by e mail.

![](_page_9_Picture_7.jpeg)

**Booth activity:** this option allows you to recheck business cards submitted to your booth and your chat history.

#### HOME VISIT THE FAIR EXHIBITORS CONFERENCES CONTACT MY ACCOUNT ① HTE EN ▼

![](_page_10_Picture_7.jpeg)

![](_page_10_Picture_8.jpeg)

![](_page_10_Picture_9.jpeg)

#### <span id="page-10-0"></span>**Booth activity Exhibitor**

![](_page_10_Picture_1.jpeg)

Hello Edwin Oropeza You are here: Innomat > My account

![](_page_10_Picture_25.jpeg)

**Statistics:** click and see all interactive activities related to your virtual presence during the event.

![](_page_11_Picture_5.jpeg)

#### HOME VISIT THE FAIR EXHIBITORS CONFERENCES CONTACT MY ACCOUNT ① 圖 EN ▼

![](_page_11_Picture_52.jpeg)

![](_page_11_Picture_8.jpeg)

![](_page_11_Picture_9.jpeg)

<span id="page-11-0"></span>![](_page_11_Picture_0.jpeg)

Innomat & Plastics

Hello Edwin Oropeza You are here: Innomat > My account

![](_page_11_Picture_3.jpeg)

**Video Library:** as an exhibitor, you can upload a video to the video library room of the fair. Please note: this room is different from the small video room which is linked to your stand and which you configure under "**Videos on my stand**".

![](_page_12_Picture_5.jpeg)

#### $\mathbb{F}$ Please complete and/or edit your profile here. The result is your business card.  $\blacktriangledown$  $\blacktriangledown$ ▼ **StandAdmin Mr Edwin Oropeza** Logistics ∗abe comeza@advbe.com EN,FR **Innomat & Plastics Meetings** http://www.innomat-plasticsmeetings.com/ 35/37 rue des Abondances 92513 Boulogne-Billancourt France  $|{\bf G}|$   $|{\bf G}|$

HOME VISIT THE FAIR EXHIBITORS CONFERENCES CONTACT MY ACCOUNT ① 圖EN ▼

![](_page_12_Picture_7.jpeg)

![](_page_12_Picture_8.jpeg)

### <span id="page-12-0"></span>**Video Library Exhibitor**

![](_page_12_Figure_1.jpeg)

Hello Edwin Oropeza You are here: Innomat > My account

![](_page_12_Figure_3.jpeg)

![](_page_13_Picture_5.jpeg)

![](_page_13_Picture_6.jpeg)

**Exhibitors**: click and see the list of the exhibitors, sorted by name, date, sectors or keywords for a specific selection.

![](_page_13_Picture_4.jpeg)

### <span id="page-13-0"></span>**See & Contact exhibitors**

![](_page_13_Picture_1.jpeg)

**Exhibitors… work in progress!** A view of one of the halls to visit, while exhibitors are preparing their virtual space. Click on one booth and see the company profile.

![](_page_14_Picture_4.jpeg)

![](_page_14_Picture_7.jpeg)

![](_page_14_Picture_8.jpeg)

#### **See & Contact exhibitors Exhibitor**

Innomat & Plastics

![](_page_14_Figure_2.jpeg)

**Conferences**: click and see the conference program of the event. Conferences will be available to everyone after login.

![](_page_15_Picture_4.jpeg)

![](_page_15_Picture_6.jpeg)

![](_page_15_Picture_7.jpeg)

![](_page_15_Picture_8.jpeg)

#### <span id="page-15-0"></span>**Join Conferences Exhibitor**

![](_page_15_Picture_1.jpeg)

Hello Edwin Oropeza You are here: Innomat > My account **Edwin Oropeza Account** Status StandAdmin **Validated** My profile (business card) **MY PROFILE EXHIBITOR 8 BOOTH CONTENT MANAGEMENT** Your account and personal information ٠ **EX BOOTH ACTIVITY** ÷ Information about my company **STATISTICS** ٠ Increase my visibility (social networks, photo) **S** VIDEO LIBRARY ٠ **S** CONFERENCES ٠ View my professional card

![](_page_16_Picture_0.jpeg)

# **Thank you!**

**GET IN TOUCH WITH OUR TEAM:** 

Technical support:

**Libni AGUIRRE** - [laguirre@advbe.com](mailto:laguirre@advbe.com) +52 55 8663 4010

 **Edwin OROPEZA** - [eoropeza@advbe.com](mailto:eoropeza@advbe.com) +52 55 3547 8696

# Innomat & Plastics<br>Meetings Mexico

![](_page_16_Picture_9.jpeg)

Create my exhibitor account

Sales Team:

**Dalia CASTILLO** - [dandrade@advbe.c](mailto:dandrade@advbe.it)om +52 55 67 19 30 80 **Pedro TAPIA** - ptapia[@advbe.com](mailto:quigley@advbe.com) +52 55 67 19 30 81

![](_page_16_Picture_14.jpeg)

![](_page_16_Picture_15.jpeg)

![](_page_16_Picture_16.jpeg)